## **Checkboxen in Excel-Tabellen einfügen**

In Excel-Tabellen lassen sich Checkboxen als Formular- oder als ActiveX-Steuerelement einfügen. Diese Funktion ist aber etwas versteckt und nur über die Entwicklertools erreichbar, die zuerst aktiviert werden muss. Und zwar so:

Starte Office Excel und klicke auf **Datei | Optionen**. Im **Excel-Optionsfenster** rufst du die Kategorie **Menüband anpassen** auf und aktivierst ganz rechts die Hauptregisterkarte **Entwicklertools.** Bestätige die Auswahl mit **OK,** damit in Excel die Registerkarte hinzugefügt wird.

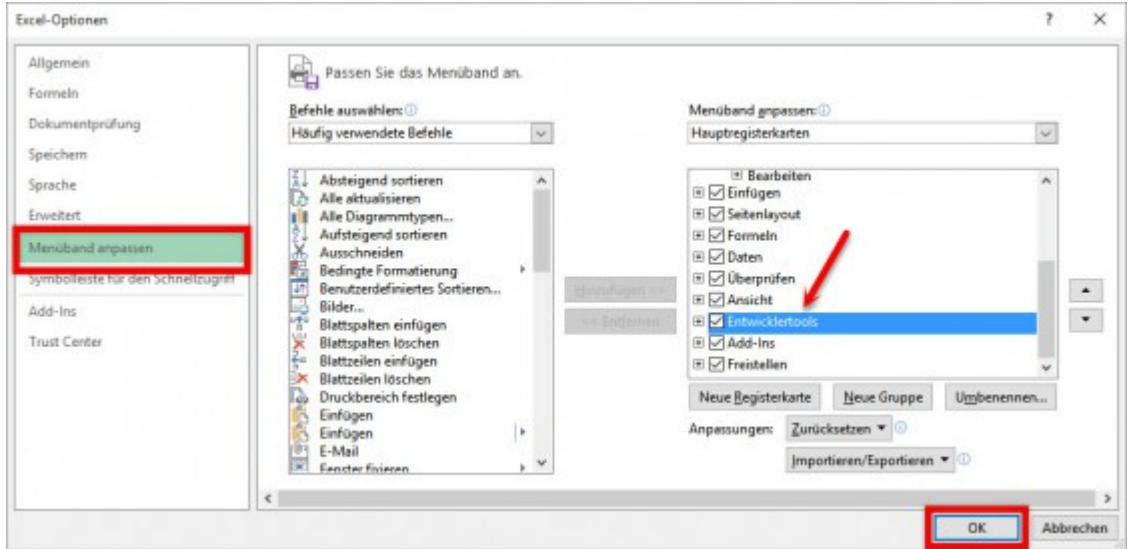

Um nun die Checkbox in eine Excel-Tabelle einzufügen, klickst du auf die Registerkarte **Entwicklertools** und dann auf **Einfügen.** In dem Aufklappmenü kannst du nun die Checkbox als **Formularsteuerelement** oder als **ActiveX-Steuerelement** auswählen.

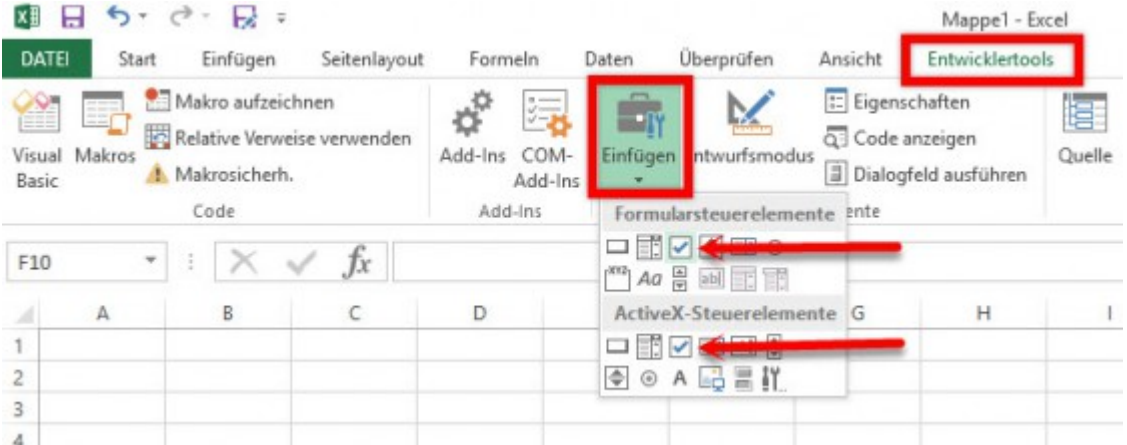

Nach der Auswahl wird der Mauszeiger als **Kreuz** dargestellt. Mit einem Mausklick in die linke obere Ecke einer Zelle wird die Checkbox in dieser platziert. Mit einem Rechtsklick öffnest du das Kontextmenü zur Bearbeitung. Hier kannst du beispielsweise den Text der Zelle anpassen oder entfernen.

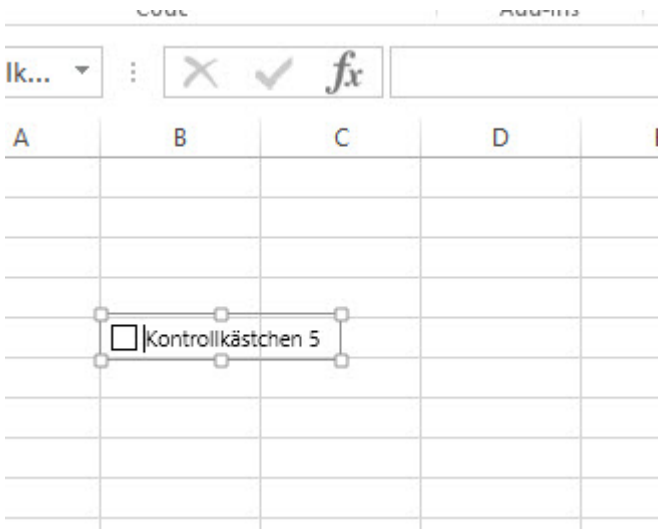

Nach der Bearbeitung und Anpassung klickst du abschließend an eine leere Stelle des Arbeitsblattes um die Checkbox zu aktivieren.

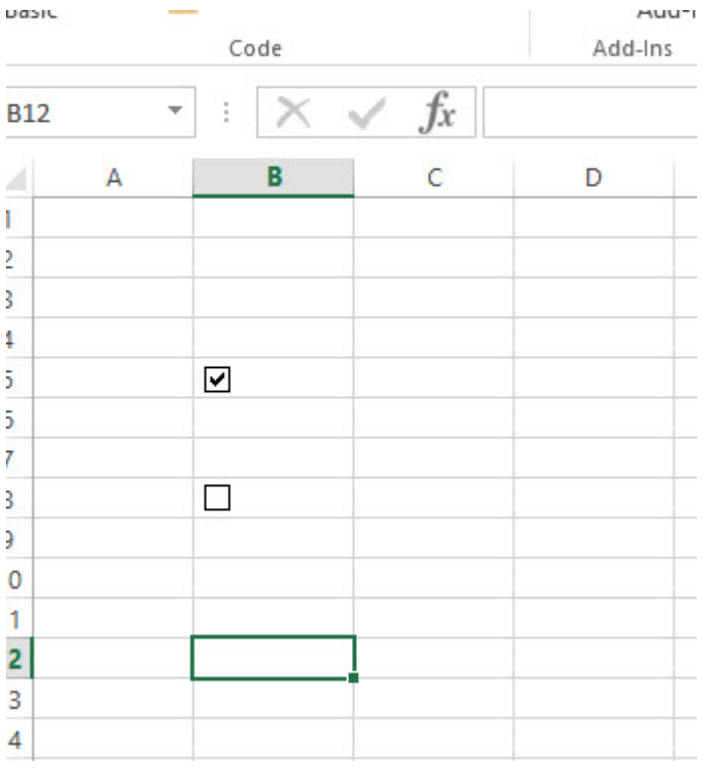